# 旅游公共服务平台

——旅行社操作指南

- 一、账号激活
- 二、系统首页
- 三、预约导游
- 四、预约领队
- 五、团队管理
- 六、统计分析
- 七、数据资料库
- 八、财务管理
- 九、旅行社资质管理
- 十、电子合同
- 十一、设立旅行社

旅游公共服务平台网址:http://zy.cd.palmyou.com/

旅游公共服务平台:包括系统首页、预约导游、领队管理、团队管理、统计分析、 数据资料库与财务管理等七项功能上做了升级,增加了旅行社资质管理、电子合 同和设立旅行社三大新功能,除了为旅行社用户提供派团功能、统计分析功能和 监管功能,更为旅行社提供简单便捷的方式,实现一个平台登录多业务操作。

#### 一、 账号激活

新注册旅游公共服务平台旅行社进入网站首次登录点击"激活"输入账号和初始 密码按照提示进行激活操作,激活后返回首页登录账户密码进入网站主界面; 账号:经营许可证号-A/-B

初始密码: chengdu123

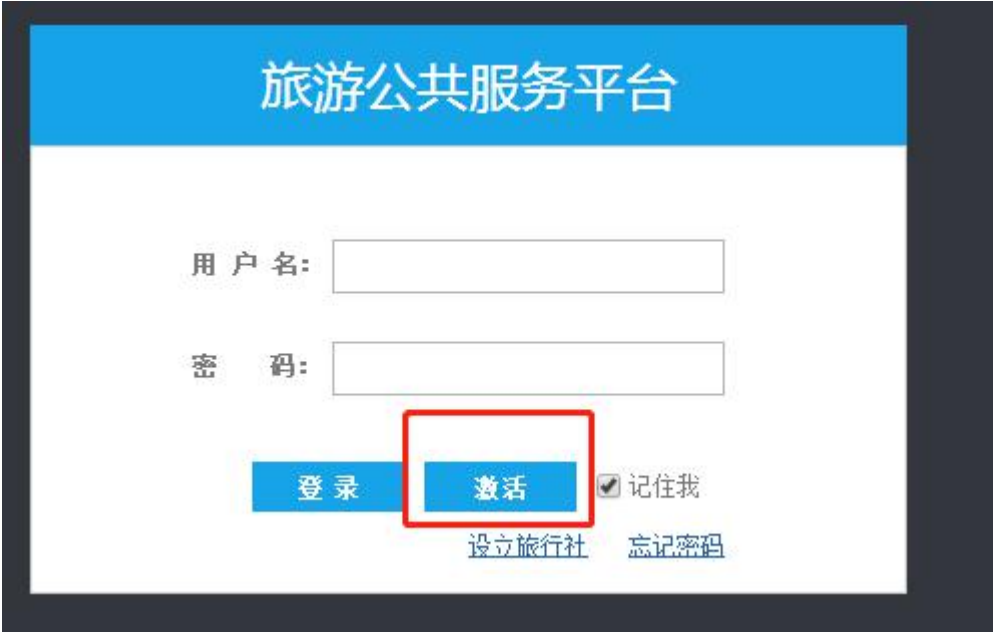

# 二、 系统首页

通过登录界面进行登陆后看到的就是系统首页,系统首页可查看国内游已在外和 出发的导游数、团队数和游客数。地图可查看导游具体位置。同时在红色方框处 还能看到其他选项标签。

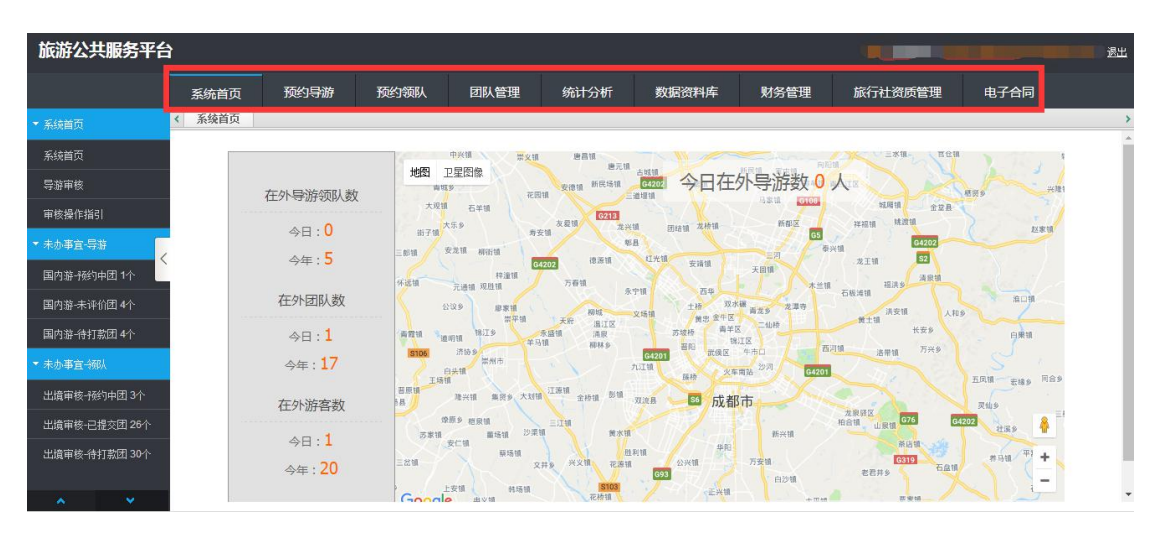

### 三、预约导游

预约导游是旅行社预约挂靠在导游协会或者非本旅行社的导游及本社导游;可定 向预约某一指定导游,也可按条件检索群发预约导游协会的导游。

# 【导入国内团队】

可通过下载 excel 表格,填写表格直接导入行程。

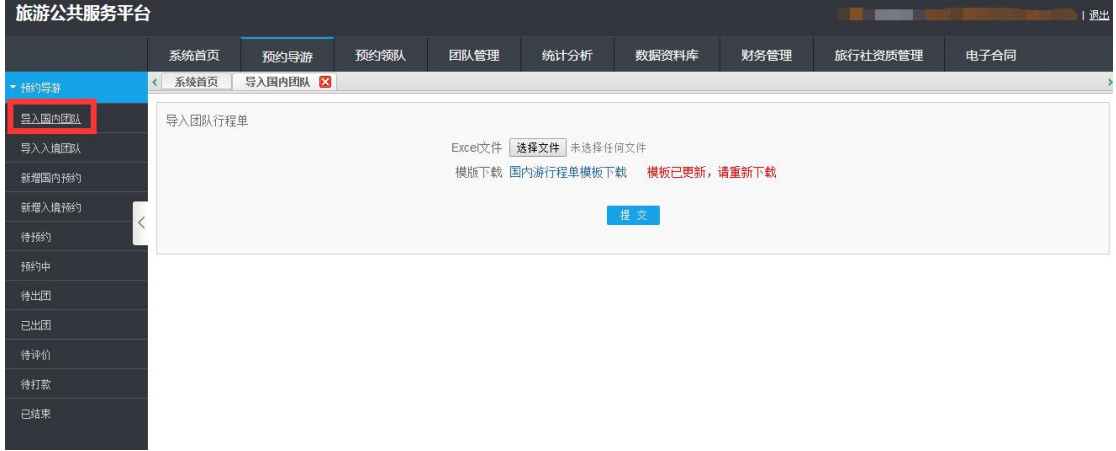

\*注:此 EXCEL 文件格式需包含团队信息、行程信息、游客信息,且必须按照以下格式填 写才能生成提交。

#### 团队信息:

团队信息的团队类型有:自由行、其他、包机、专列,请填写四个选项中的一个。

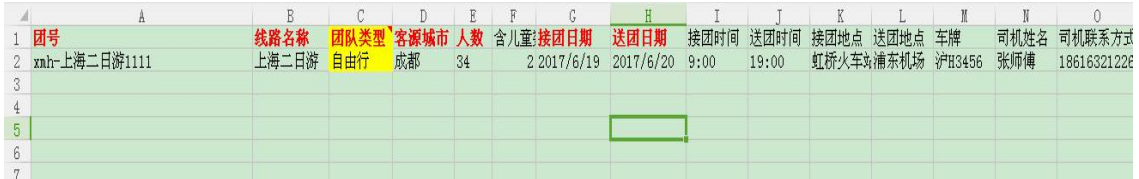

#### 行程信息:

行程信息的景区景点、早餐、中餐、晚餐、酒店请使用【】符号括起来,天数和 站点列请填写数字,代表行程第几天的第几站信息。

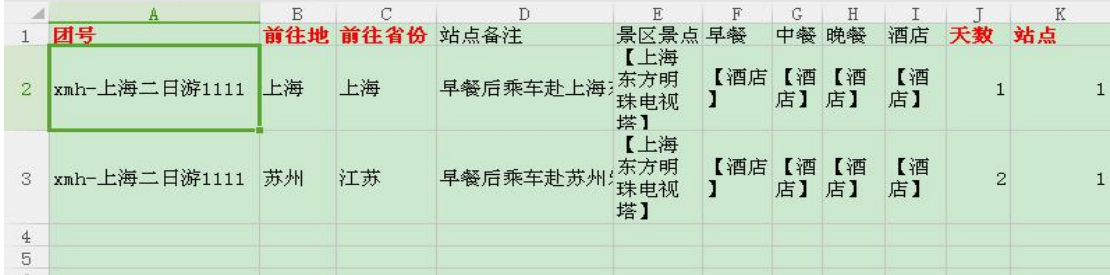

#### 游客信息:

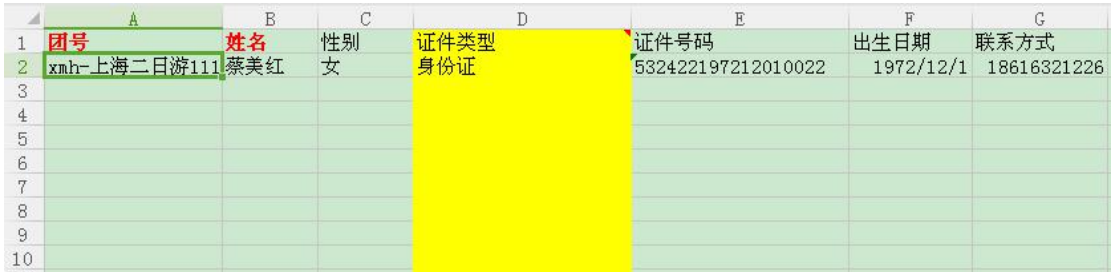

以上信息,红色文字是必须在表格中呈现的,团队信息、行程信息、游客信息的 团号必须保持一致,否则不能提交。

### 【新增国内派团】

新增派团功能与导入团队相同,是录入团队信息的另外一种方式。 "\*"为必填 项,根据所选择的出团日期和送团日期,在行程信息栏中自动生成相应的天数。

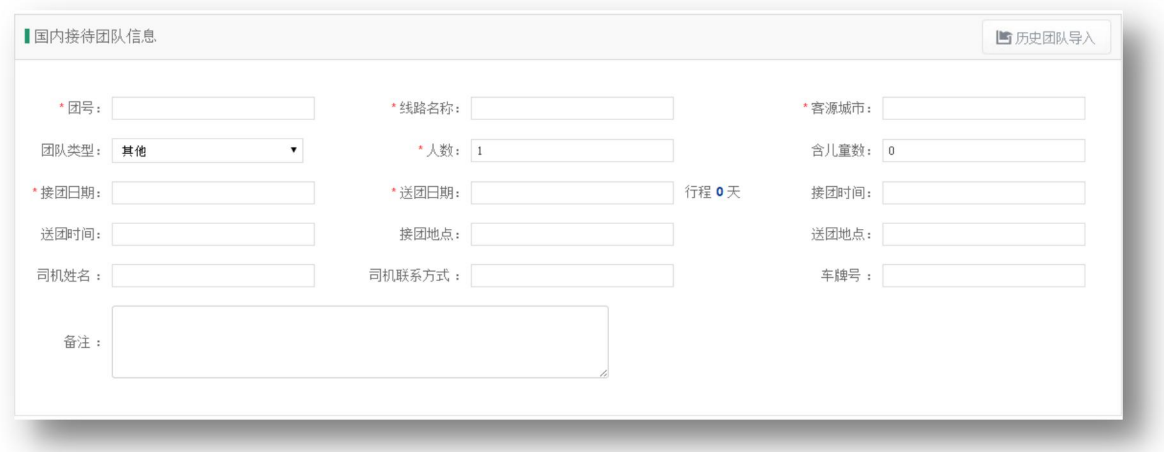

\*注:左上角 【历史团队导入】可将之前录入过的团队信息直接导入新增派单中。

### 行程信息

行程信息中站点信息为必填项,点击"添加站点"后输入带团前往目的地,出现 下图界面:

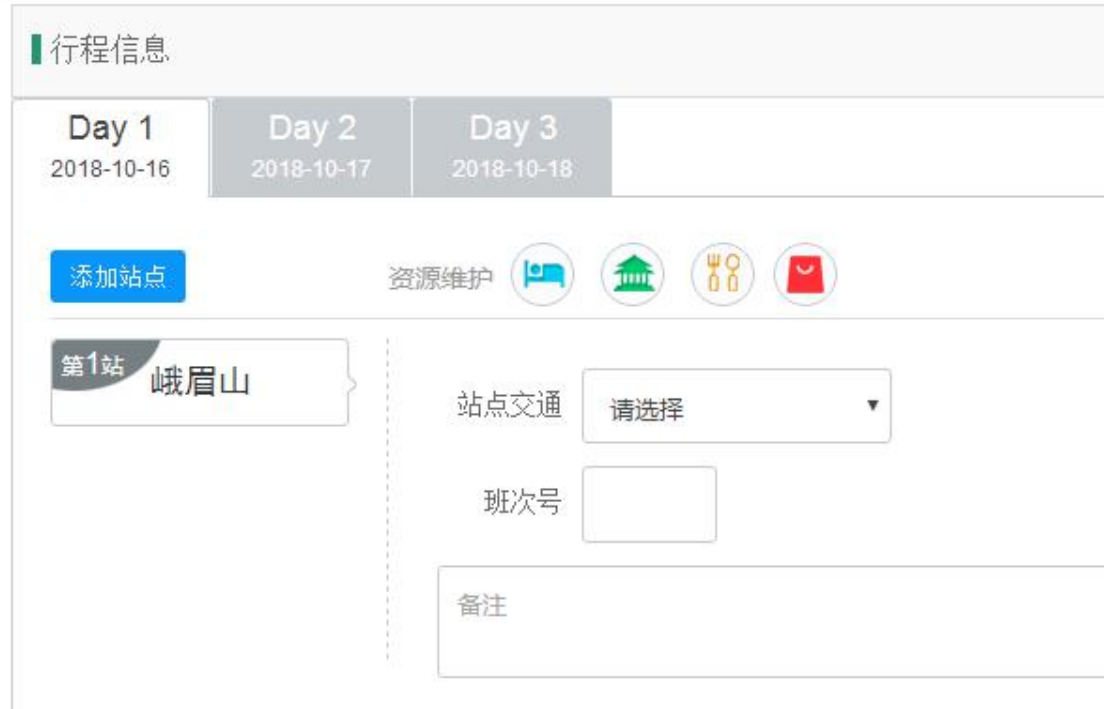

以上图分别对应填写酒店名称、房间数,备注;景点名称、游览该景点人数,景 点备注信息;餐厅名称,就餐人数以及餐厅备注信息。以上信息务必填写完整。

#### 游客信息维护

新增游客、智能名单分析、Excel 游客导入

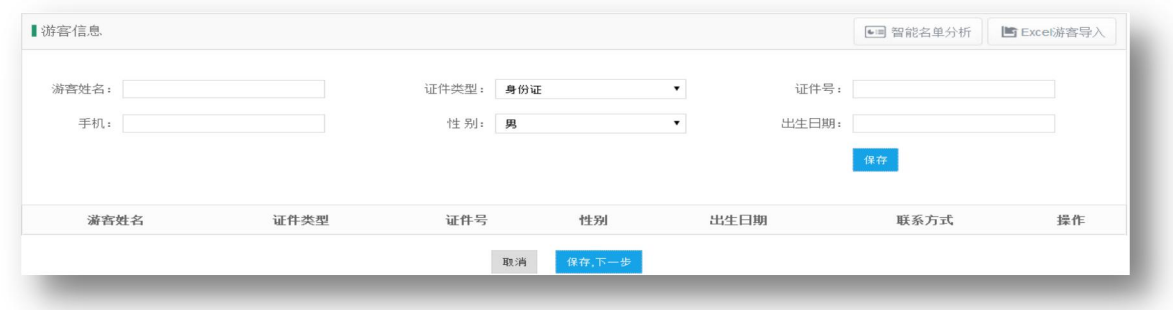

Excel 游客导入:在面对人数众多的团队游客信息填写时候,可在 Excel 中将游客 信息编辑好上传至系统平台。

\*注:填写格式请按照游客导入的 excel 模板格式填写。

#### 【待预约】

待预约步骤是旅行社根据事先在"导入团队"栏或"新增派团"栏所录入的团队 信息资料中,选择导游阶段,选择对应团号,点击预约导游(如下图)

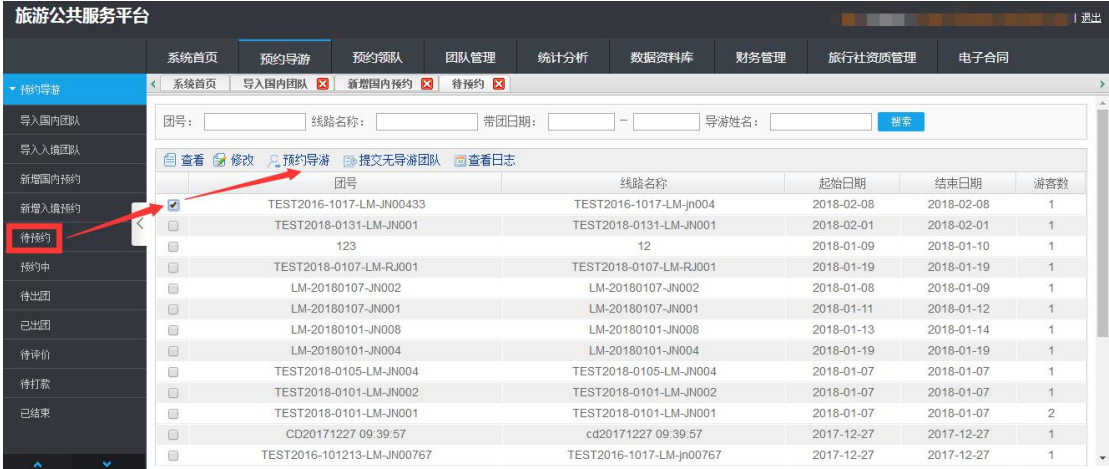

进入预约导游界面(如下图)

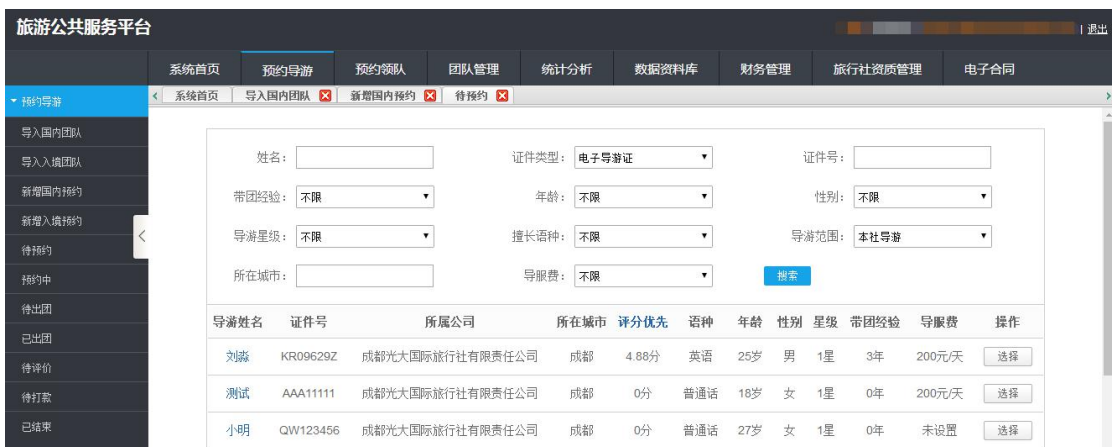

旅行社可根据各筛选项寻找想要的导游,下方将自动生成可带团的导游列表,旅 行社可点击查看导游,根据情况指定选择导游。被选中的导游会出现在已选择导 游栏。发布预约过后,被选择导游便会在云游易导微信企业号端收到邀请,详细 在导游操作端说明。

\*注:预约导游只能预约成功关注了云游易导企业号或下载云游易导 APP,并在云游易导企 业号或 APP 中完成抢团设置的导游。

\*注: 若遇到没抢单的情况,行程开始当天晚上 9 点,预约自动取消,您也可手动取消该团。 【预约中】

预约中是指正在进行中的本社派团,预约导游、借调预约与协会导游或挂靠其他

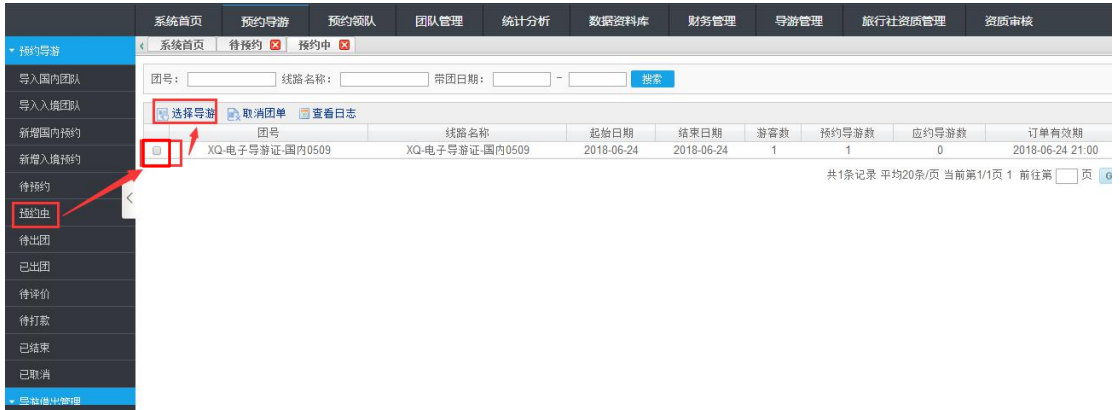

旅行社导游达成协议进行中的环节,等待导游抢单应约。

点击选择导游,导游应邀后点击"合同信息"前面"□"签订合同并加盖合同章, 最后点击最下方"选导游,预付导服费"

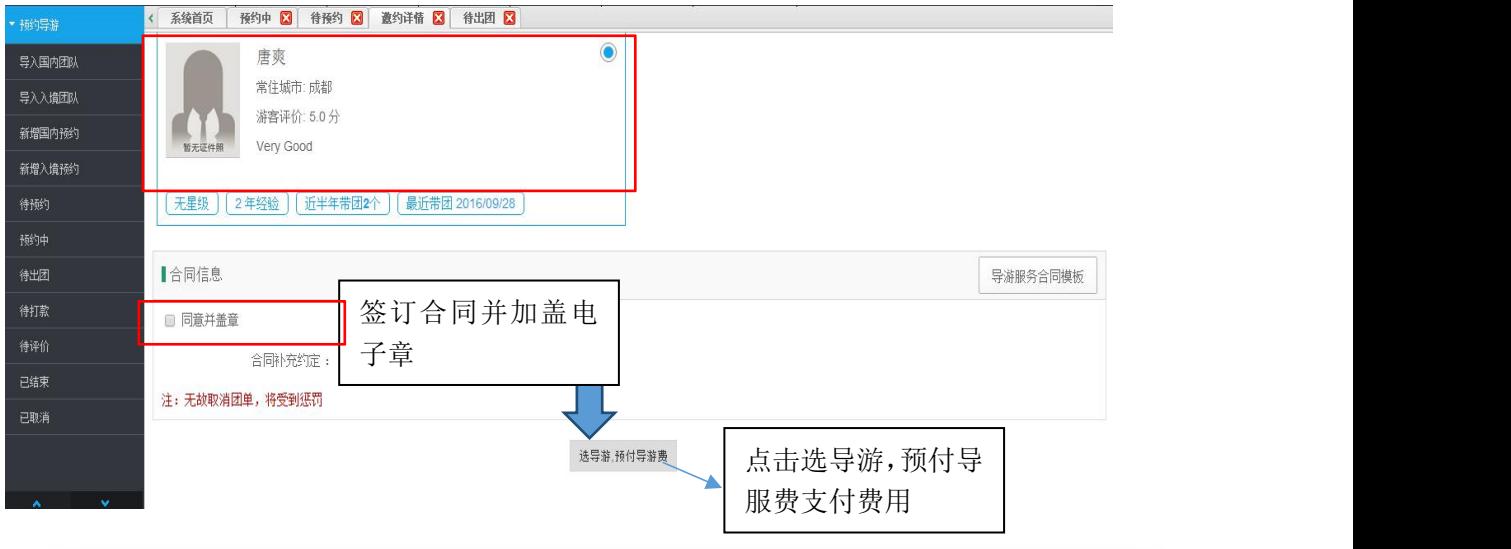

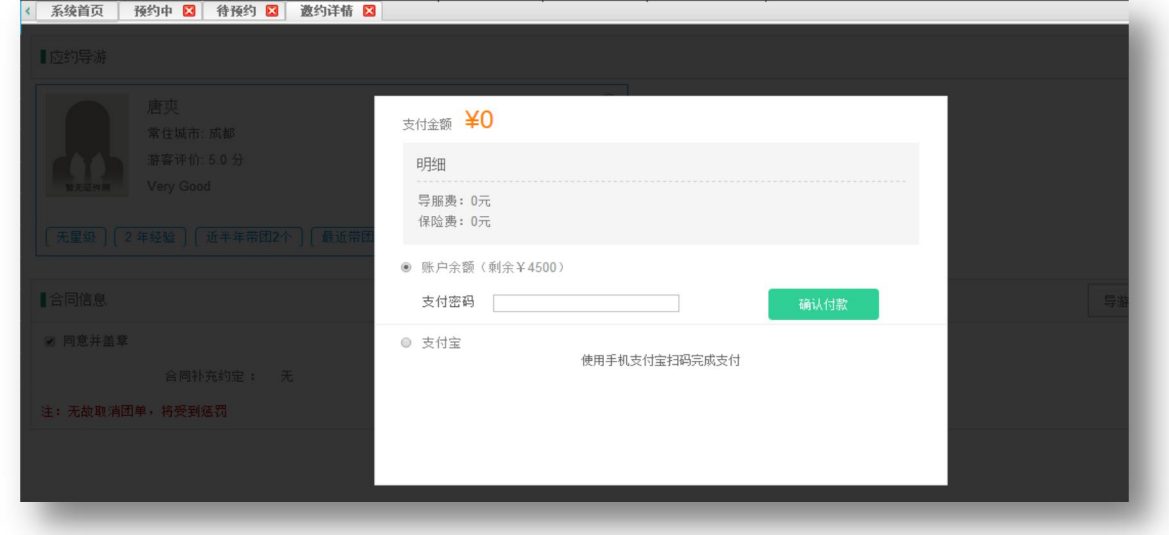

\*注:如果您的合同印章还没有上传到系统中,请赶紧提交印章,维护到我们系统中来,以 便完成邀约导游操作。

# 【待出团】

导游已应约,并且团队即将发出,但尚未发出。此处可打印行程单,派团中和待 出团的出行团,旅行社可根据实际情况取消团单。

# 【已出团】

到出团日期当天,团单将由待出团跳往已出团列表,用户可搜索查看已发出团队 资料。

【待评价】

旅行社用户可对该团单的导游进行评价。评价完成后,团单跳到待打款列表内。

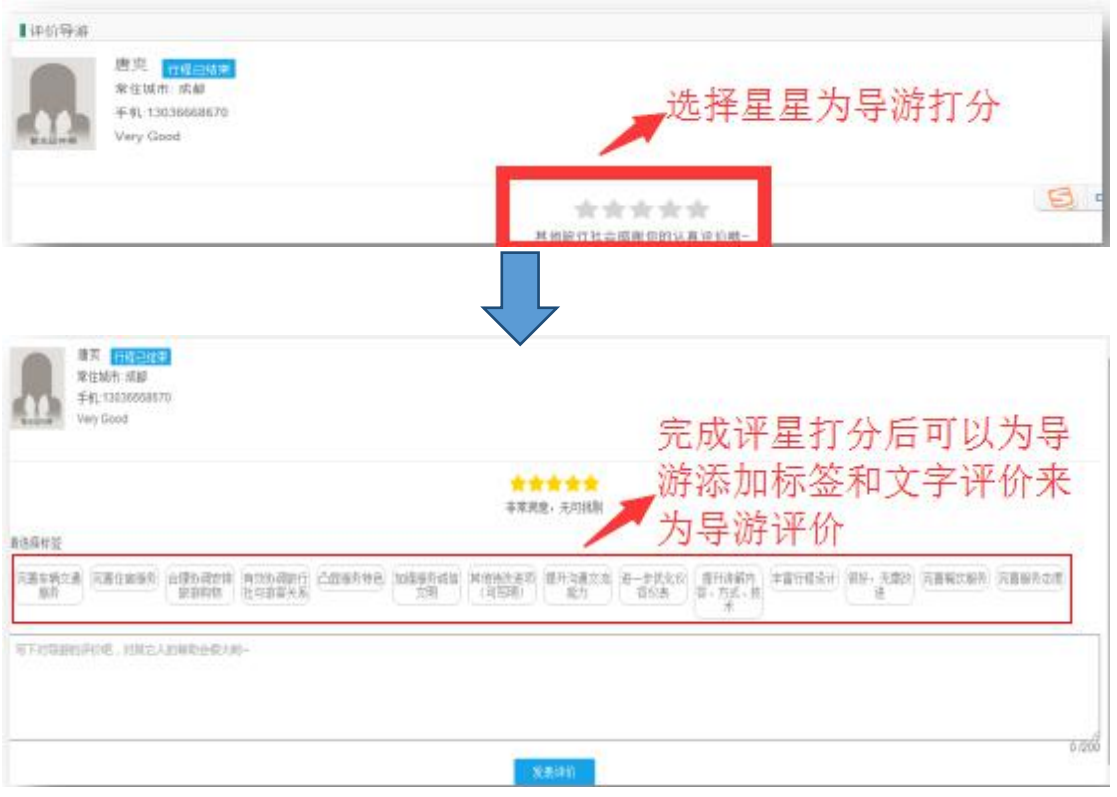

# 【待打款】

在团单结束日期当天,旅行社可确认付款,在您确认付款后,导服费将打至导游 的账户。在团队结束日期七天后,系统自动完成确认付款操作。

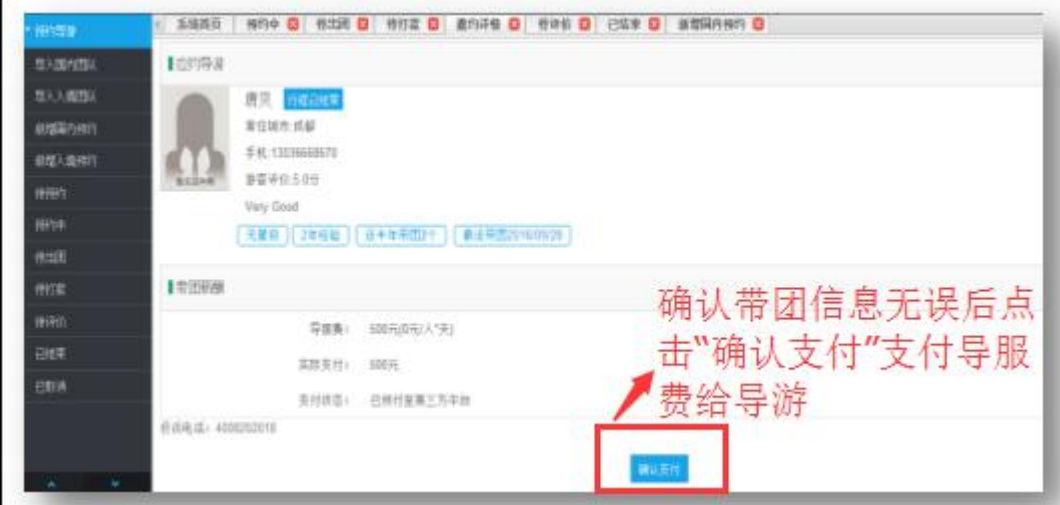

# 【已结束】

查看搜索已经结束的团队资料,团期结束,行程自然归为已结束状态。

已结束里可以看到签订的雇佣合同信息

在已结束里点击团号再点击查看。

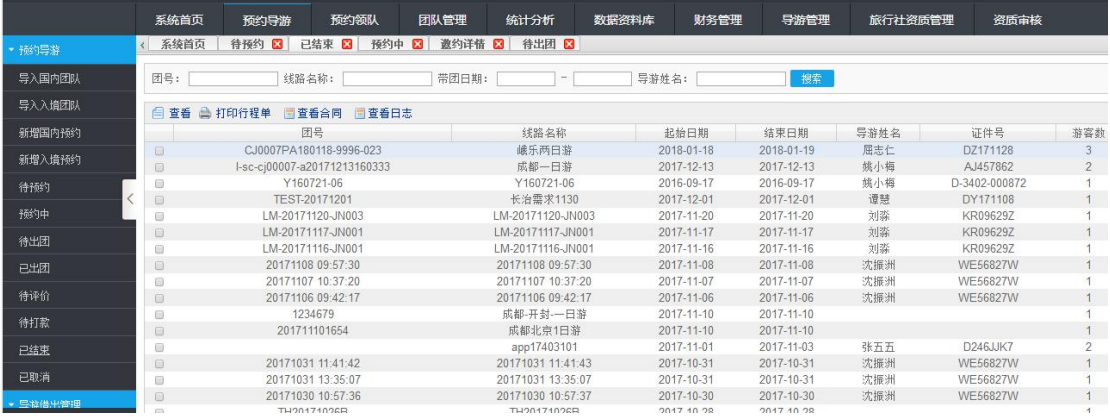

# 【已取消】

查看搜索已经取消的团队资料。

注:已取消团队不可打印行程单。

#### 借调导游

借调导游是指旅行社和旅行社之间的导游借调。

这时被选导游挂靠的旅行社就可以在【导游借出管理】-【待抢团/待确认】中看 到被选导游申请借调信息,状态为未处理。

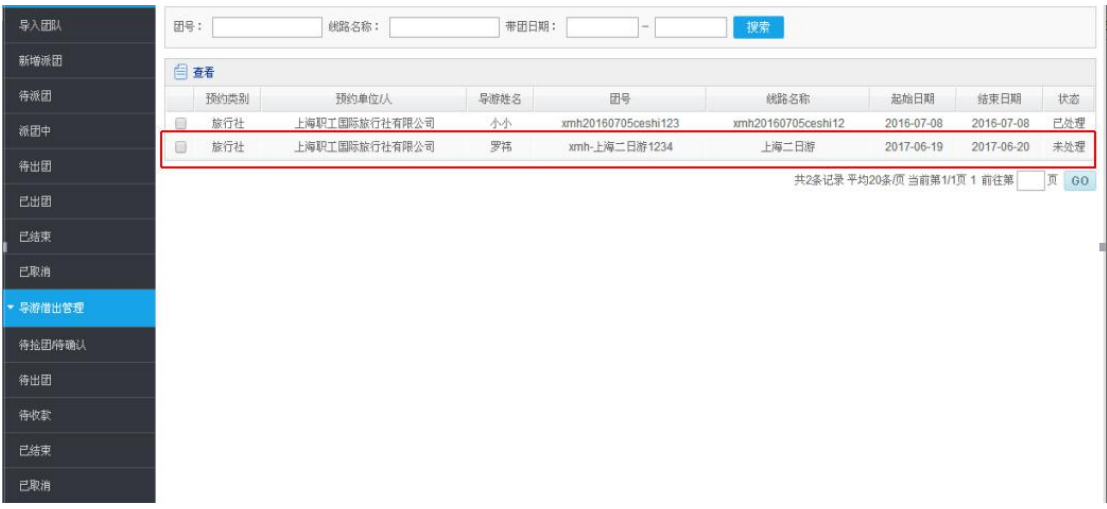

选中被借调导游,点击查看:

团队和相关信息弹出,若被借调导游的旅行社同意借调,需将下图红框右上角的 空圆圈点绿。

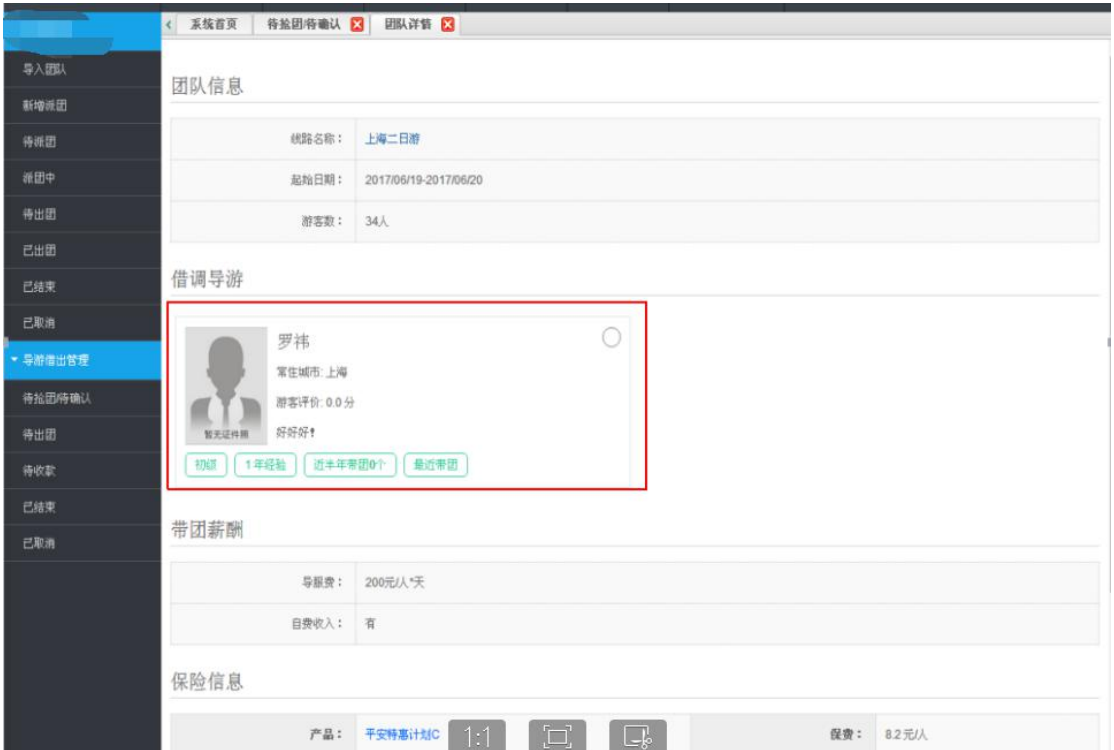

在下方合同信息位置勾选同意并盖章,操作完毕后方可点击同意借调。

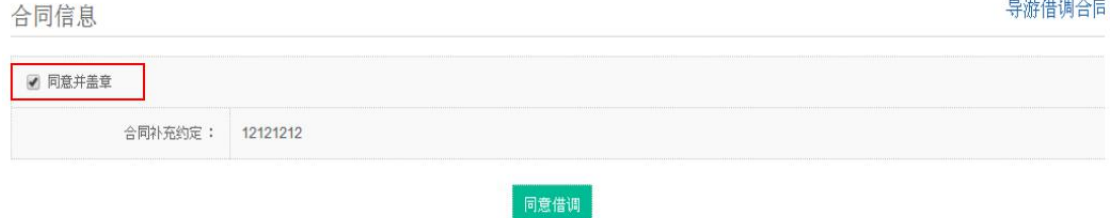

若不同意借调,不需进行任何操作。

#### 【已结束、已取消】

已结束的团是在旅行社对该团单的导游评价完成后的状态列表。已取消列表包括 旅行社手动取消的团单和已过失效时间的团单。

### 四、预约领队

预约领队功能主要是用于旅行社预约领队和管理处境团队.流程与预导游相似.

【新增派团】点击左侧"新增派团"即可填写团行程信息,具体流程图如下所示: 在下方图样处输入团队基本信息,其中红色\*为必填项目

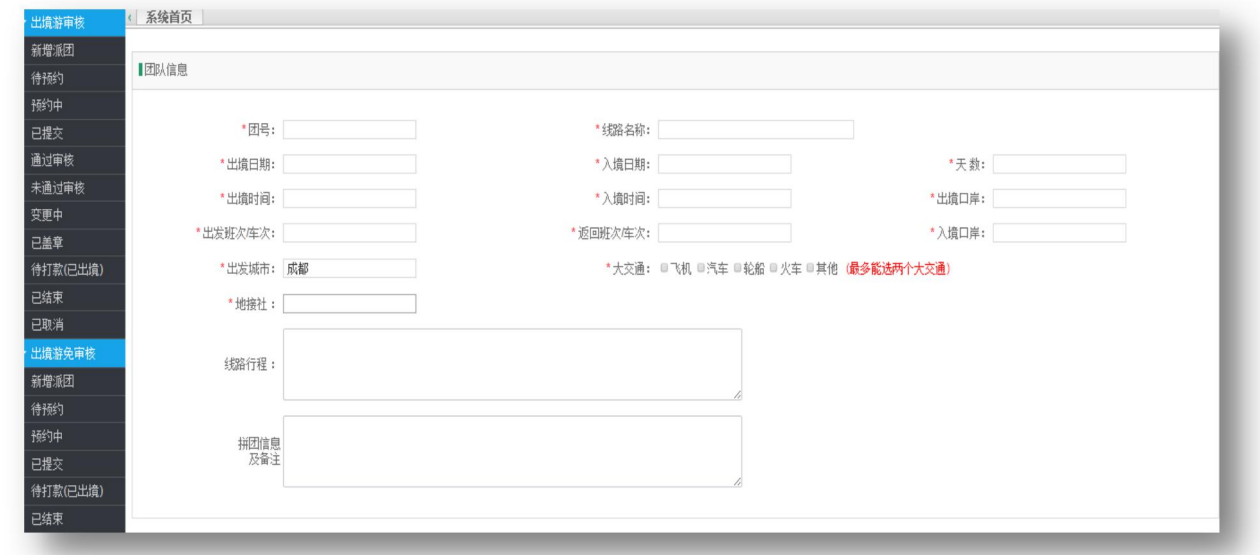

填写了基本团队信息之后系统根据团队时间显示出行程信息,点击中间【添加站 点】分别为行程添加当天的站点信息.然后填写增加游客名单信息,游客信息要 下载游客 EXCEL 模板进行游客信息填写再导入。

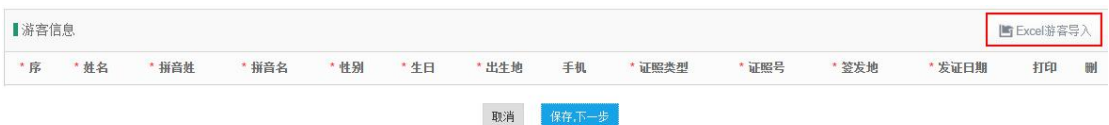

当所有信息输入完成后点击保存下一步选择领队。

选择领队,计调可以通过领队范围预约领队。

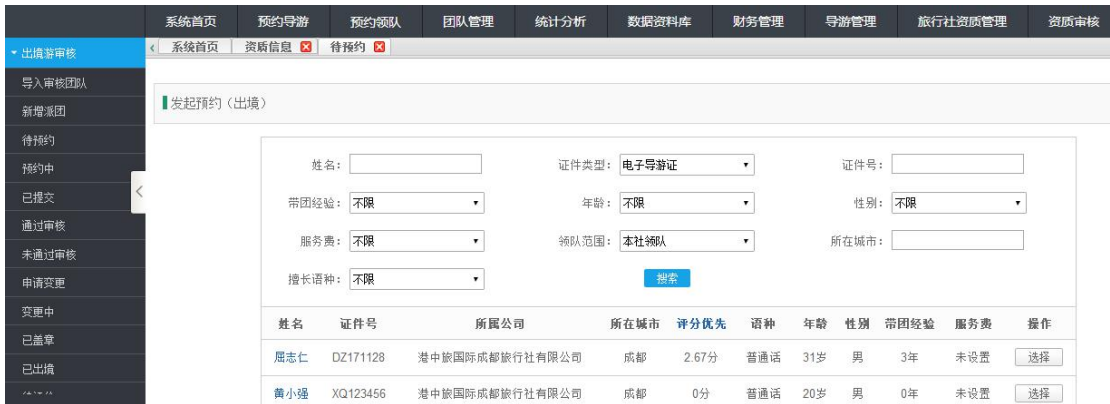

接下来流程与预约导游类似,选择领队,若被借领队的旅行社方同意借调,则旅

行社方在手机端收到提醒,此时可以确认领队并进行支付.进入已提交状态。

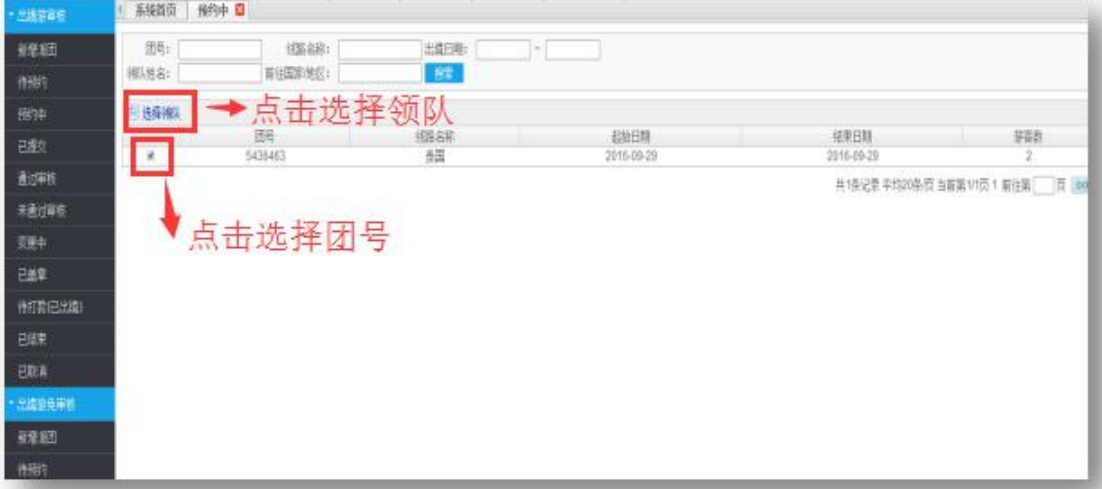

提交后等待旅游局审核,若审核成功进入通过审核.点击【查看】、【打印游客名 单】、【打印含签章游客名单】与【打印游客二维码】可分别实现查看与打印功

能;

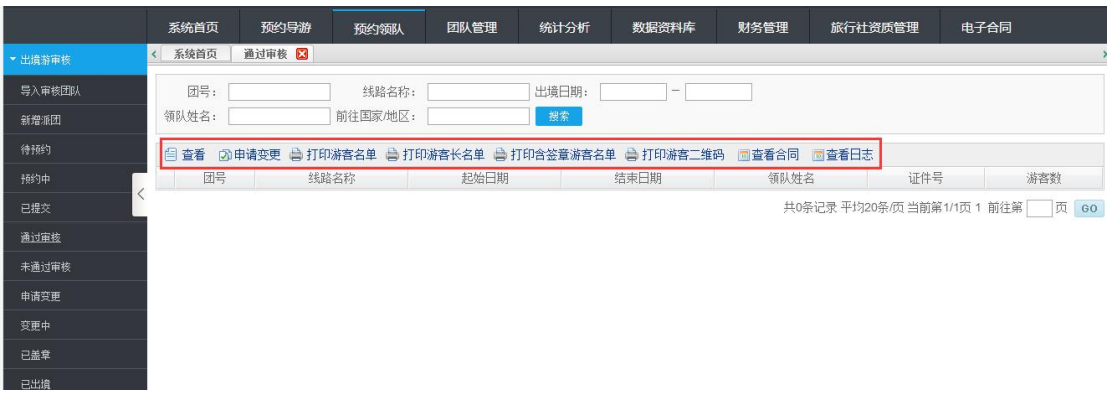

【打印含签章游客名单】中添加出境旅行社及旅行行政部门主管签字和电子印

章,但需要旅行社提前提供"出境专用章和签字"给我们工作人员维护入系统, 维护成功后旅行社可直接选择"打印含签章游客名单",打印纸使用 A4 纸, 若 使用"打印含签章游客名单"时打印机必须是彩色打印机才能打印出红色印章; (打印效果如下图)

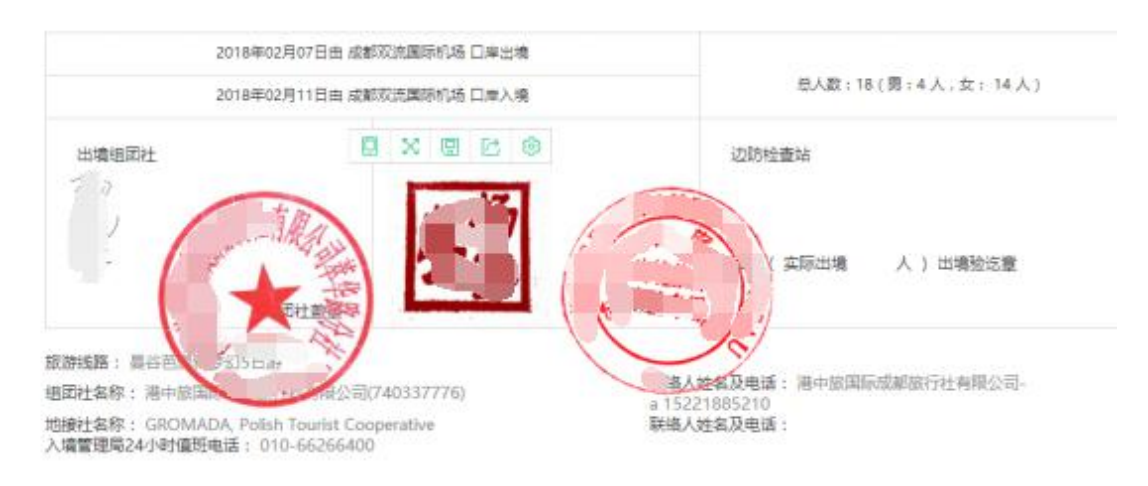

若审核未成功,在未通过审核界面,可选团号进行修改,再报审。

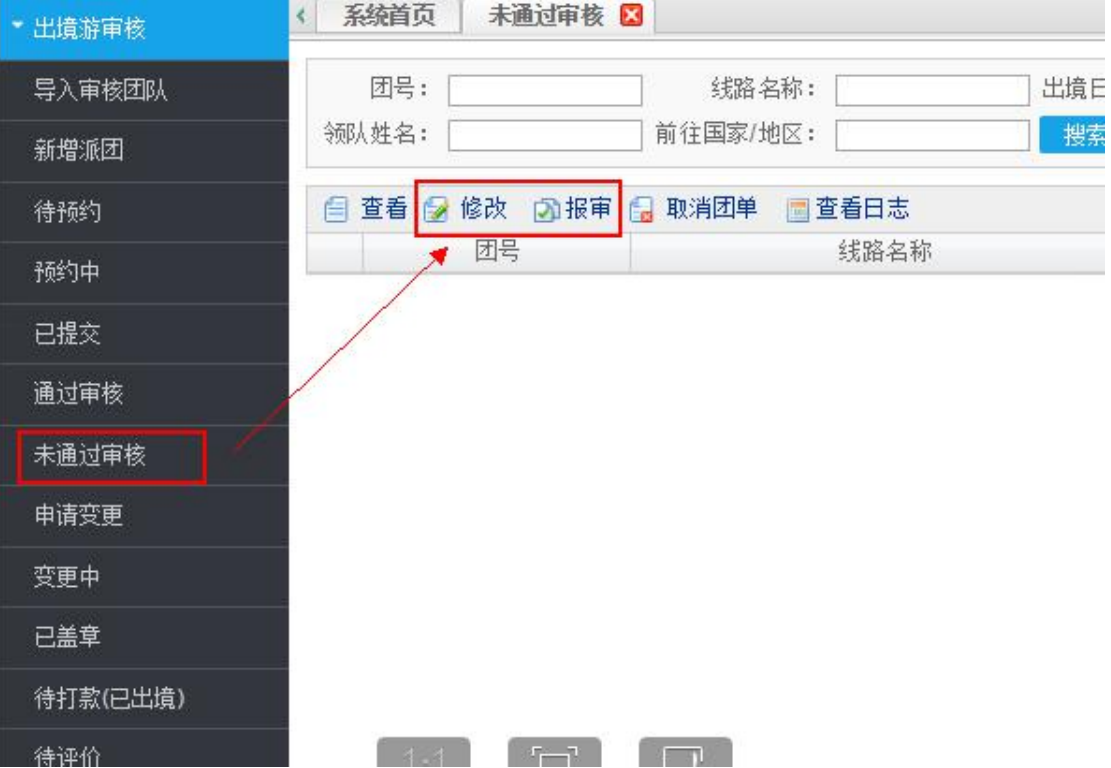

# 五、团队管理

团队管理功能主要是为旅行社计调清楚了解团队发出情况和团队过程的体验情 况.在团队列表中可以查看行程信息、游客评价、行程轨迹等。

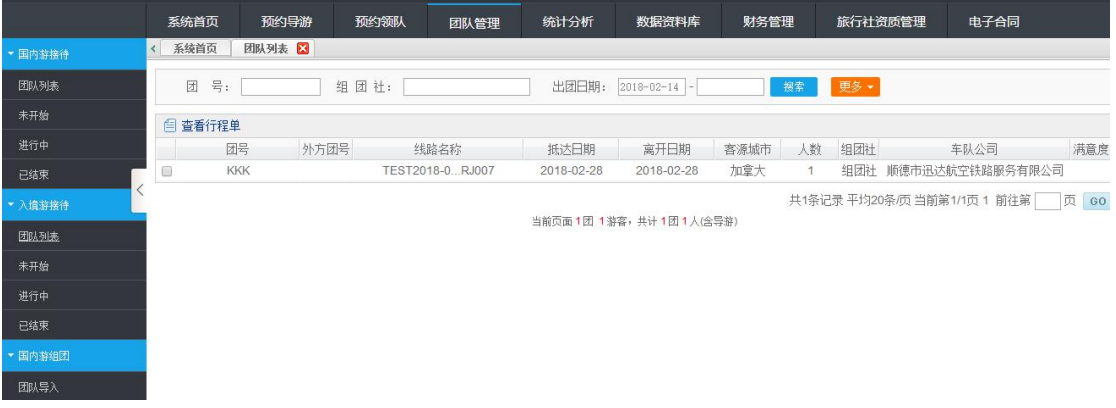

【团队信息】如上图所示点击对应按钮进入如下界面

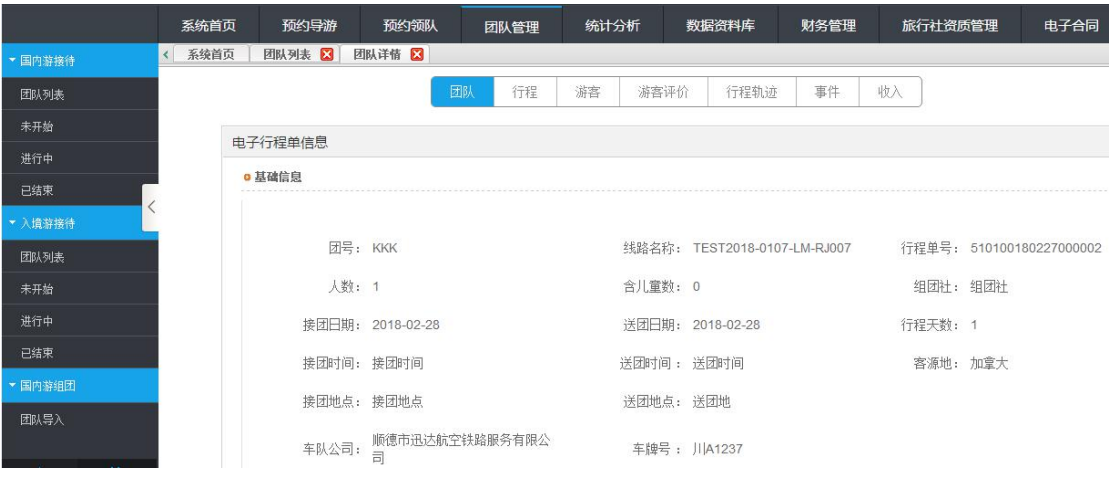

在主界面上可以看到"团队""行程""游客""游客评价""行程轨迹""事

件""收入"等标签点击进入不同页面,具体页面如下图所示

【行程】展示该团队行程站点信息

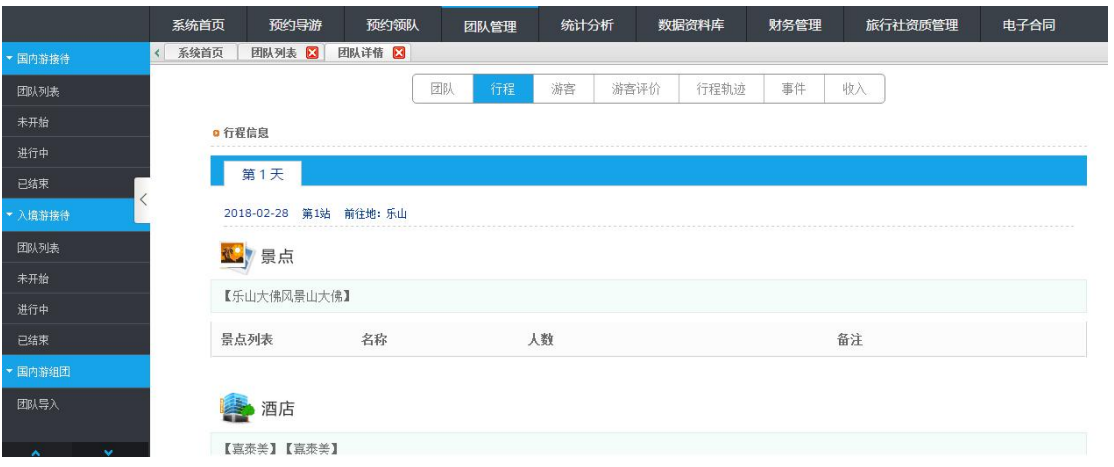

# 【游客】展示该团队游客信息

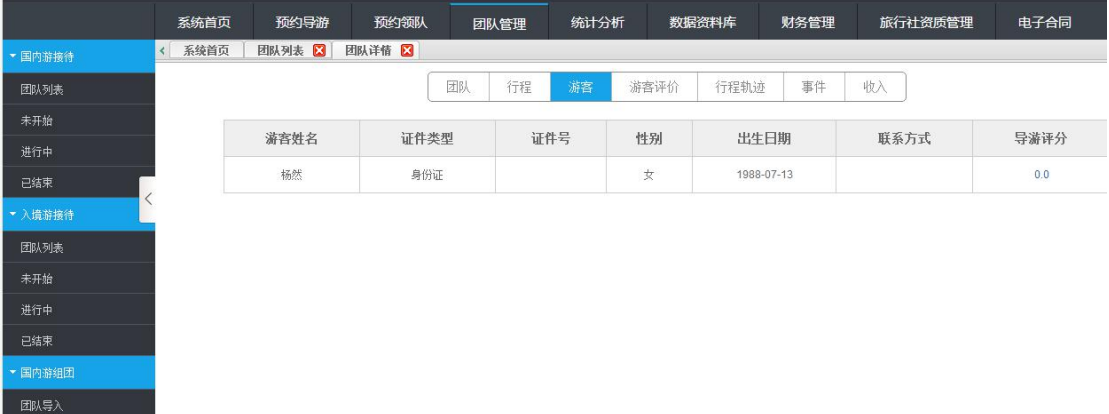

### 【游客评价】展示该团队中游客的评价

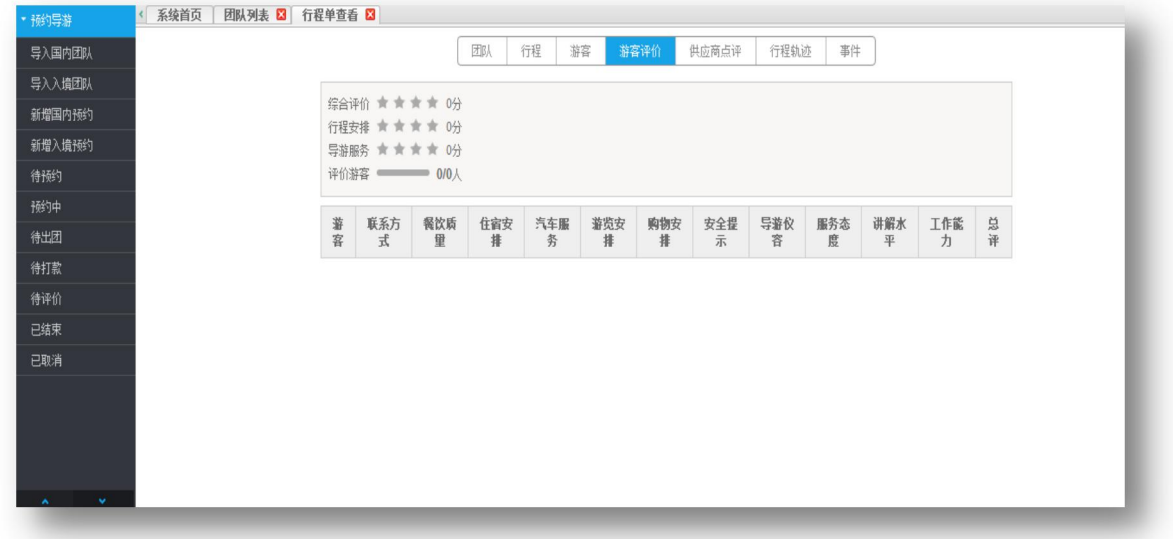

类似的,【行程轨迹】展示该行程路径,经过的景点。【事件】展示该团导游上 报的突发事件情况,可作为维权的法律依据。【收入】展示导游信息及行程日期。

六、统计分析

#### 统计分析展示所有导游的带团记录

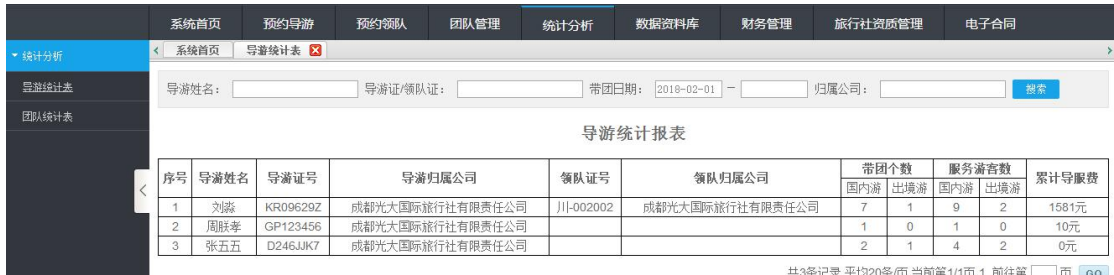

这里可看到导游带团情况,每次带团完成后,都会进入导游统计系统,该内容相 当于导游带团情况的一个存档,以便将来需要查明指定时间段内团队个别情况的 时候调取。

#### 七、数据资料库

此处可看到电子导游列表、本社赴台领队、常用导游和常用领队的信息

#### 【电子导游列表】

是本社所有导游,旅行社可查看本旅行社的所有导游并在详情页面设置本社导游 的导服费价格,价格定在 200 元以上。

#### 【本社赴台领队】同理

#### 【常用导游】

可根据本社需要,将导服中心或旅游局的导游以及非本社的导游设为常用导游, 仅限 50 个名额。新增常用导游时,只能检索出设置了导服费的并成功关注云游 易导企业号的导游。

#### 【常用领队】同理

电子导游列表如图。

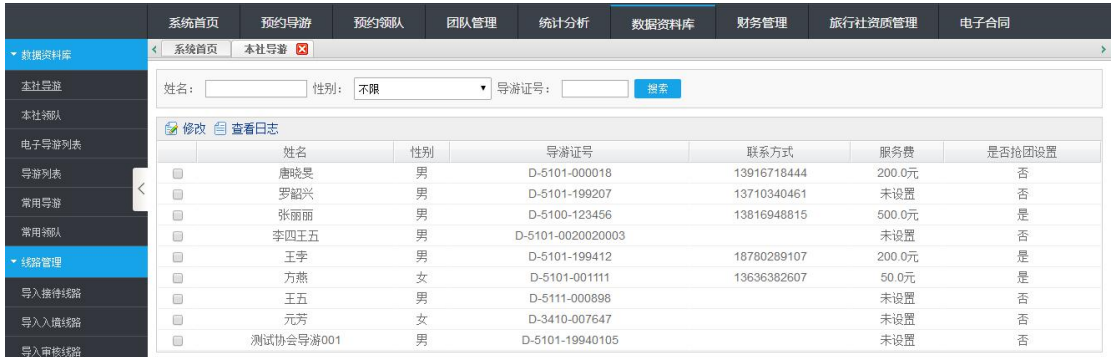

#### 【常用导游】

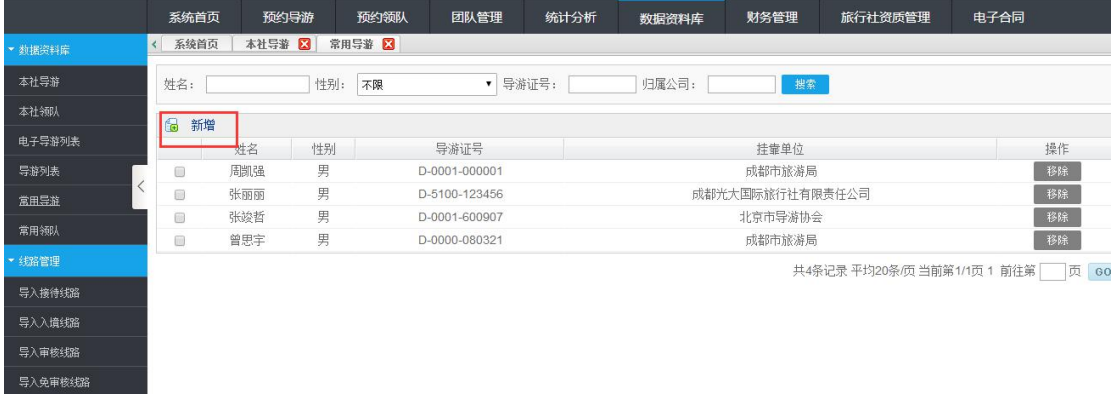

【资源维护】国内团队行程信息中出现"景区"、"酒店"、"餐饮"、"购物" 没有的情况时,可在这里进行增加,提交增加申请后,等待"景区"、"酒店"、 "餐饮"、"购物"归属地旅游局审核。

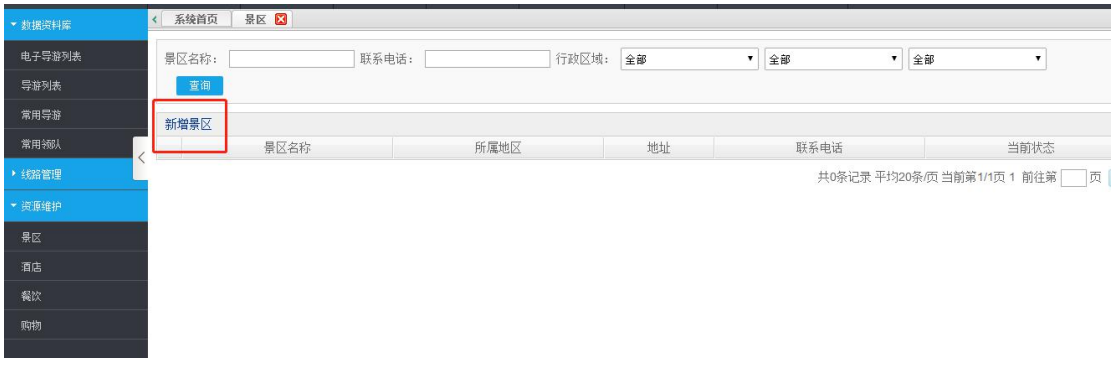

### 八、财务管理

平台中财务管理一栏所呈现的是旅行社与旅行社预约导游所产生的消费记录。在 收入和支出列表中可查看当前旅行社的账户明细情况。

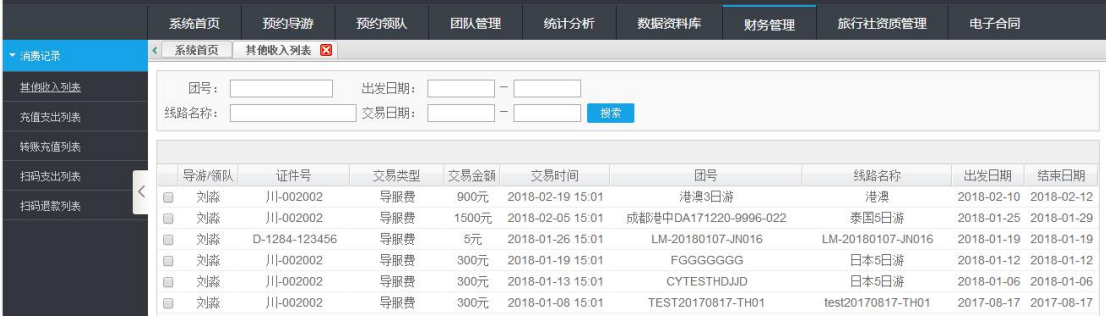

# 【转账充值列表】可查看充值金额与设置支付密码.

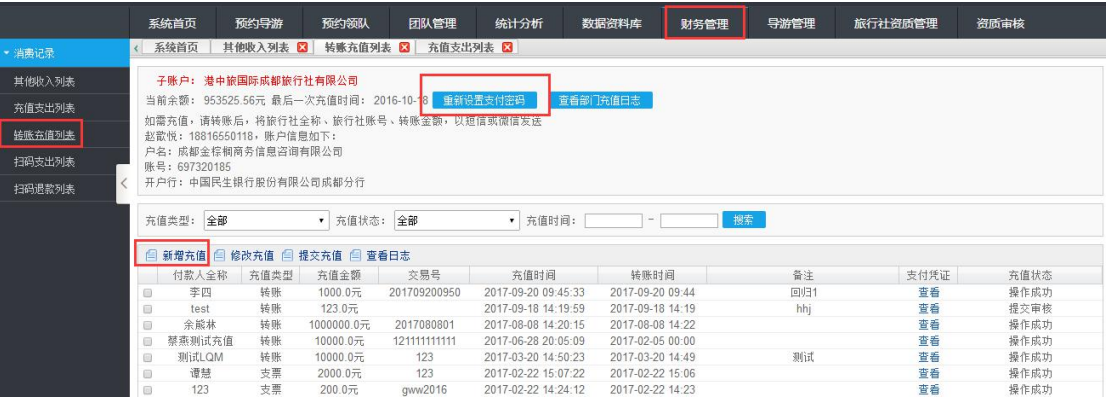

新增充值中可将充值信息填入表框中,并上传充值凭证,平台将很快充上金额。

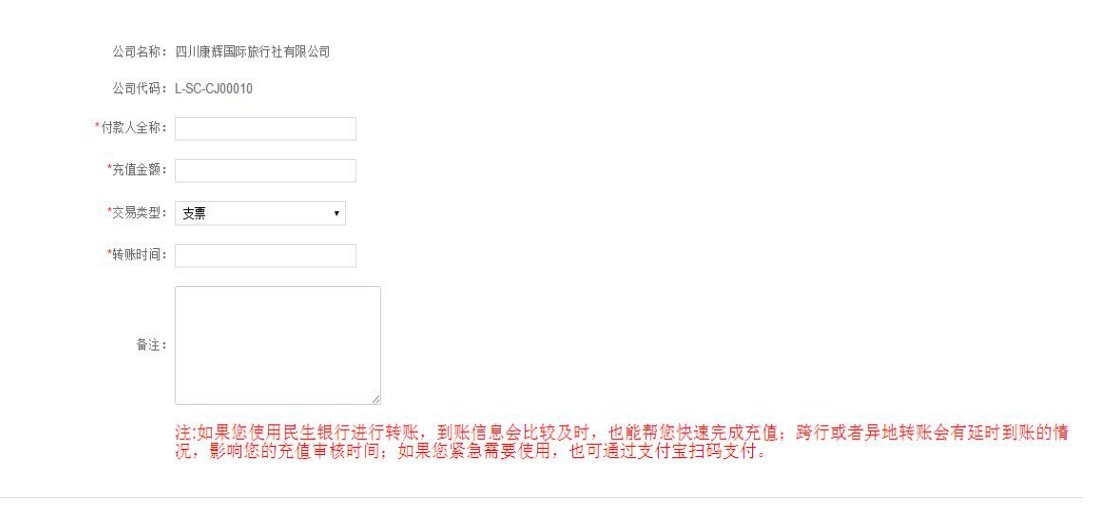

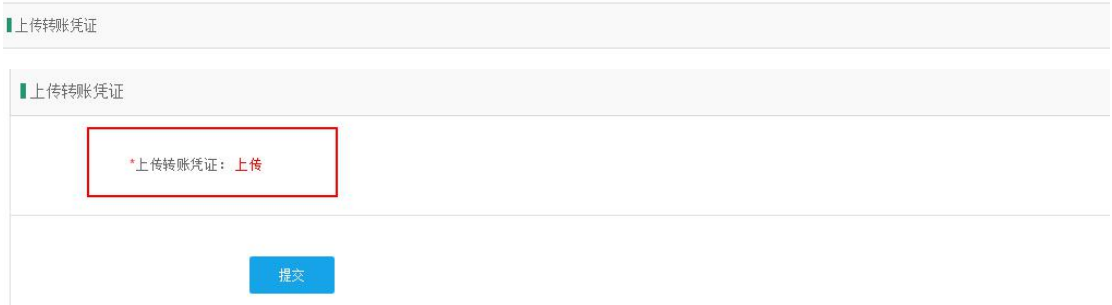

#### 九、旅行社资质管理

旅行社资质管理:进入后首先需要完善旅行社基本信息,完成提交后可看见旅行 社资质管理中包括:【资质信息管理】、【进度查询】、【质保金管理】、【分 社管理】;

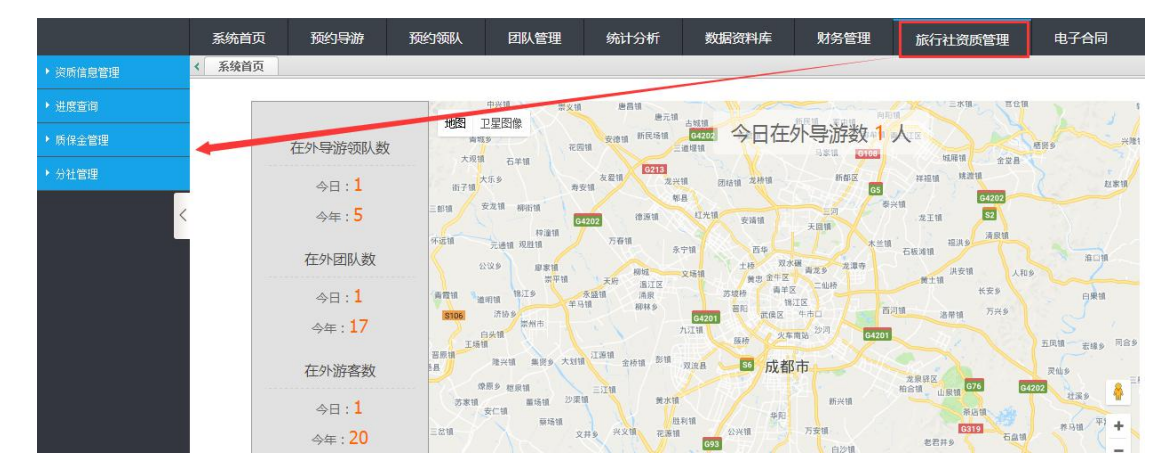

【资质信息管理】:包含"资质信息"、"申请变更登记"、"申请许可证换发 补发"、"申请出境旅游业务"、"申请边境旅游业务"、"申请取消出境旅游 业务"、"申请取消边境旅游业务"、"申请注销旅行社许可证"、"申请旅行 社停业";

〈资质信息〉:主体信息、出资人信息、其他信息、导游信息、附件信息都是在 首次完善基本信息时填写好的,供查看;经营管理人员信息、计调人员信息也是 才首次填写时完善过,若后期发生人员变动可点新增添加或删除离职人员,

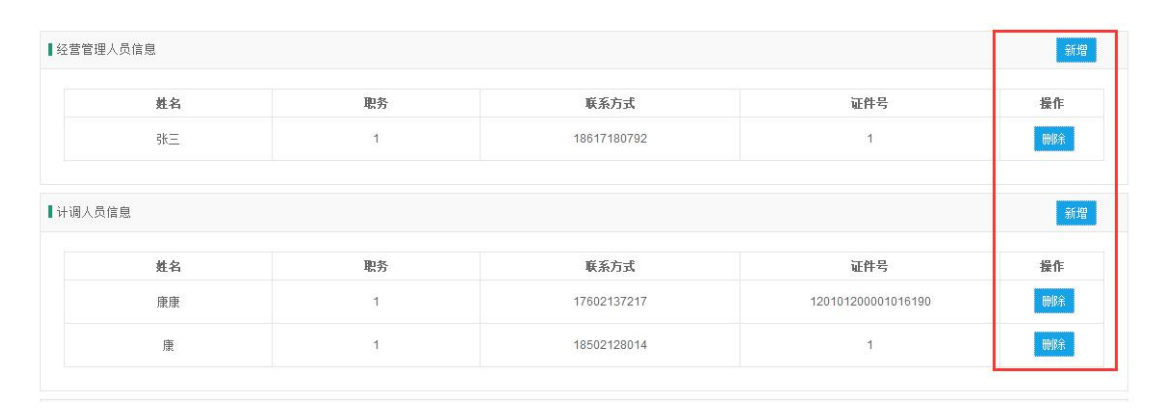

〈申请变更登记〉:主要是在首次完善信息时填写错误或者营业执照上内容发生 变化需要做变更登记使用,直接进入此界面点击办理"变更登记项目"在变更后 下面填写好所需要变更内容,其次在"变更登记所需材料"中按照附件要求上传 资料即可;旅行社英文名称为非必填项,其它均为必填项,且需按照变更后内容 准确无误填写并提交,等待旅游局审核;

注:如果变更项目变化,请耐心等待信息同步(预计 5-7 个工作日)

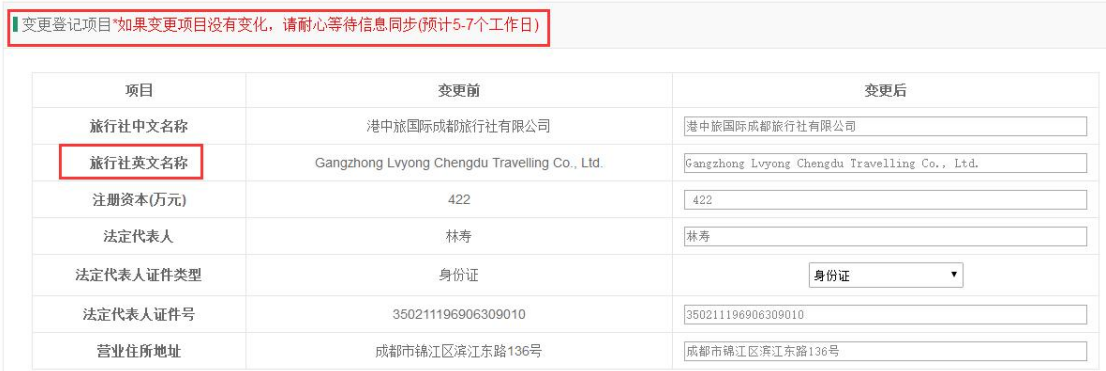

〈申请许可证换发补发〉:主要针对许可证业务发生变化或遗失等情况,那么就 需要申请换发或者补发新的证件,直接在此页面进行申请等待旅游局老师审核即 可,审核通过就可以领取新的证件;

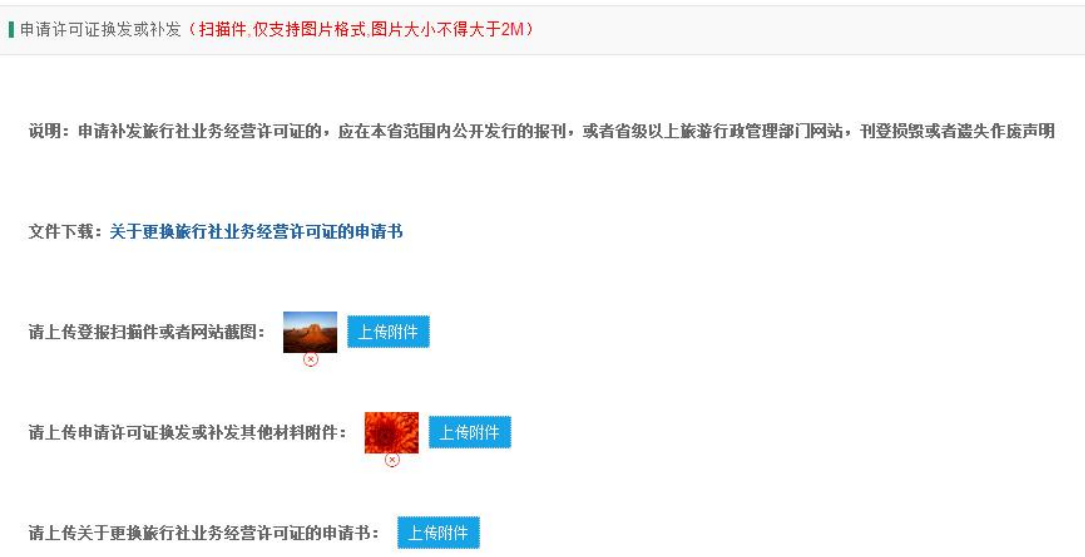

〈申请出境旅游业务〉:主要针对一般社升级为出境社,直接在此界面按照内容 进行提交申请,等待旅游局审核,审批后,方可进行出境业务操作;

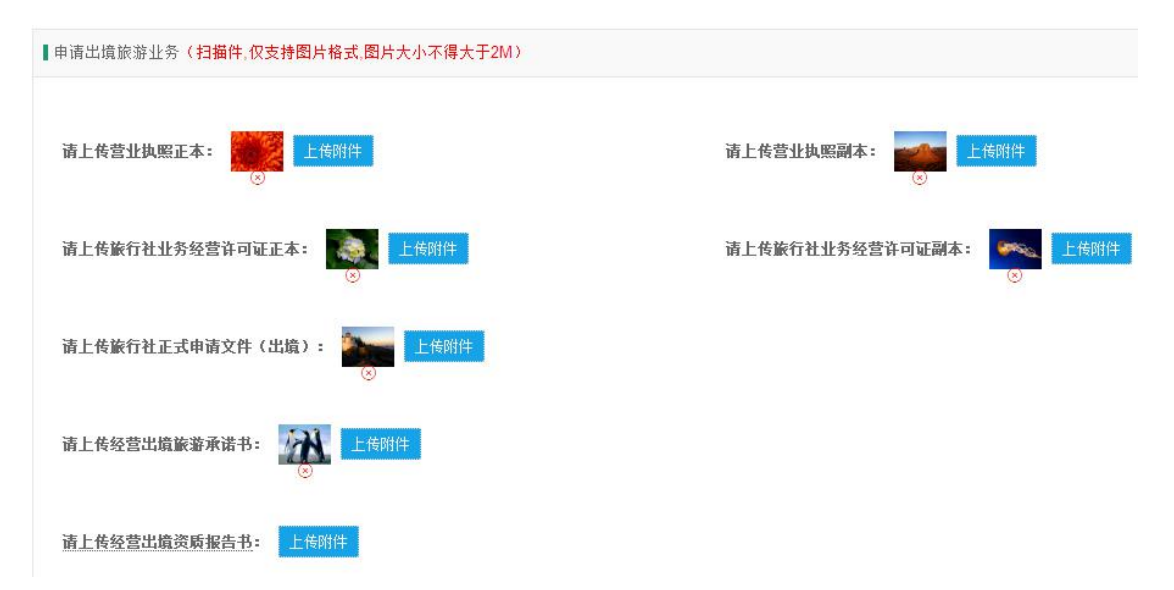

注:"请上传经营出境资质报告书"出境报告书以附件形式上传,报告书内容包 含人员情况,经营状况,旅行社规模,资金情况和下一步规划,报告书由旅行社 自行编辑格式后上传;

〈申请取消出境旅游业务〉:进入页面按照要求上传附件并提交。

注:书面申请书需加盖旅行社公章后上传,若未盖章视为无效处理;

〈申请取消边境旅游业务〉和〈申请注销旅行社许可证〉同申请取消出境旅游业

务一样。

<申请旅行社停业>: 按要求上传相关文件提交申请即可。

【进度查询】:针对前面旅行社资质管理内的申请信息进行进度和备案查看;

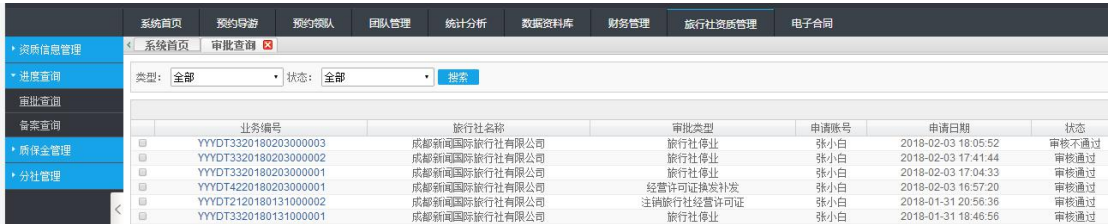

【质保金管理】:可对质保金进行缴纳和取款,缴纳质保金和取款进去页面均为 必填项,信息需准确无误;

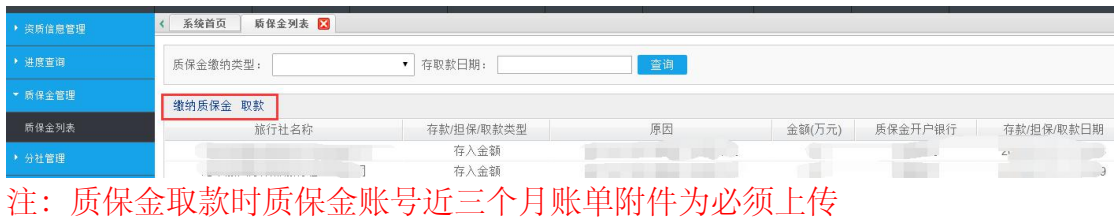

【分社管理】:包含分社列表和网点列表

〈分社列表〉:主要针对新增分社和已备案分社补录点击进去按照内容添加录入 完整信息即可若填写后发现信息有误可点击申请变更分社信息,若已有分社已不 在经营,需要注销点击申请注销分社进去按照内容提交;

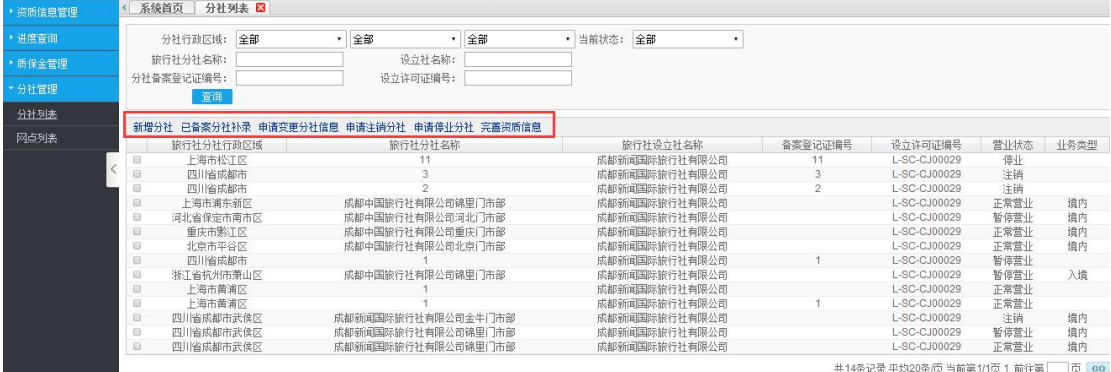

〈网点列表〉同分社列表操作一样;

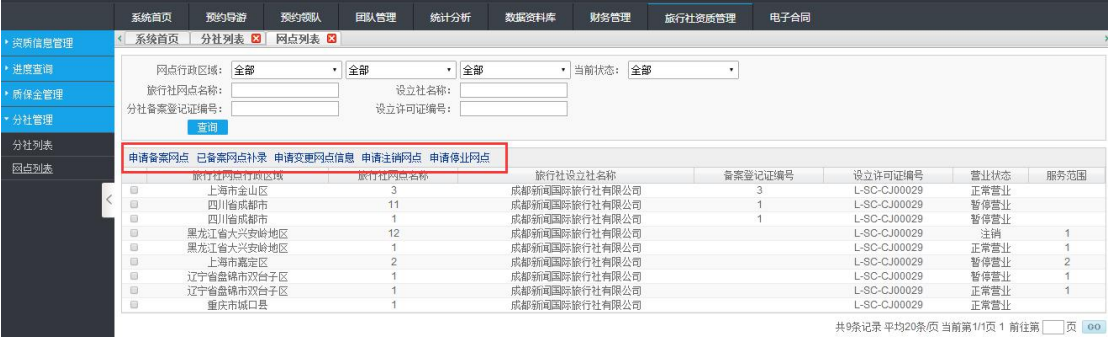

共9条记录 平均20条页 当前第1/1页 1 前往第 □ 页 | 00

# 十、电子合同

若旅行社使用我们金棕榈电子合同我们将直接进行对接,如使用的是市面上其他 公司电子合同必须是经过 CA 认证的,我们会做接口对接,需要在此页面留下你 们的联系方式,我们会有专人联系,并做对接;

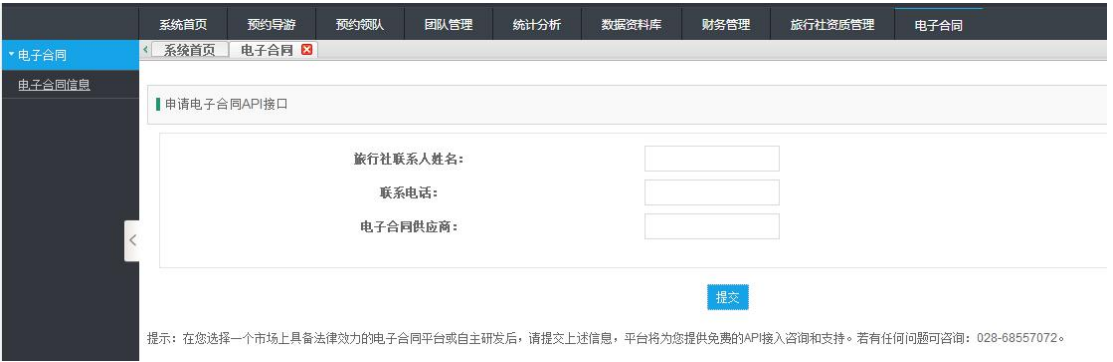

## 十一、设立旅行社

【新设立旅行社】包含总社和外省分社已拿到营业执照还未领取经营许可证正副 本和备案登记证的,需要先通过旅游公共服务线上提交资料等待旅游局审核,审 核通过后注册手机会有短信提醒审核情况,审核通过直接登录平台进行操作使用 和到旅游局领取相关证件;

进去旅游公共服务平台首页点击设立旅行社,填写管理人员手机号按照提示步骤 进行操作即可;

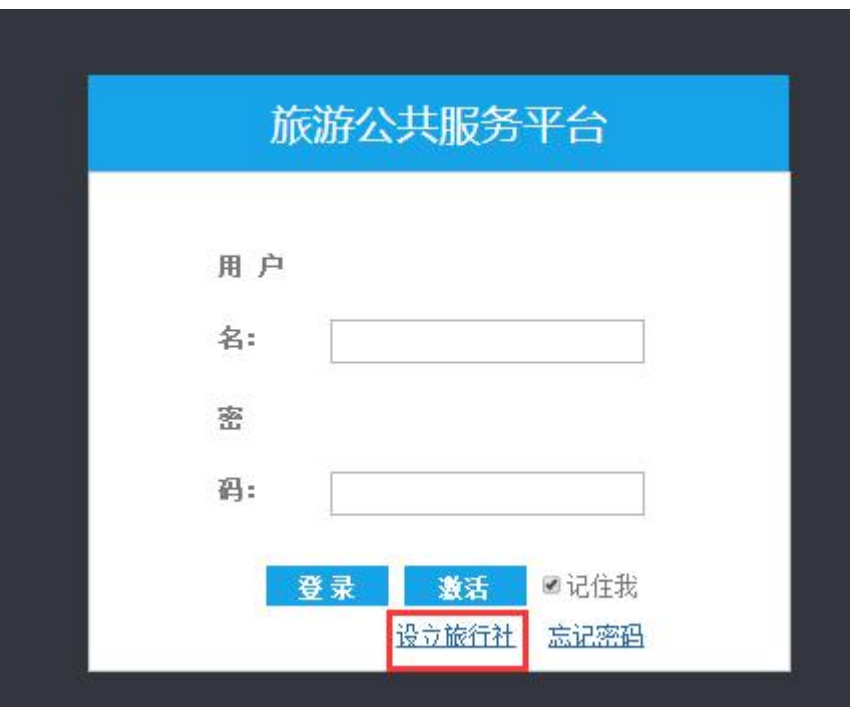

申请设立旅行社管理员注册

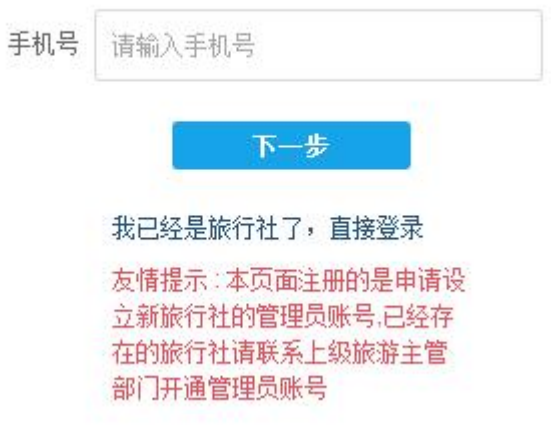